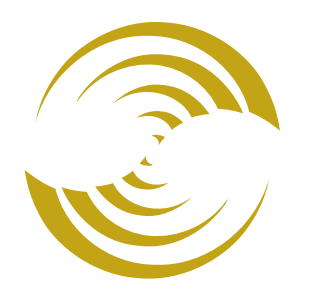

# MIVA MERCHANT

# **Miva Merchant**

# **eBay Marketplaces Getting Started Guide**

version 1.6

### © Copyright 2005–2014, Miva®, Inc.

Miva Merchant® and Miva Central® are registered trademarks of Miva®, Inc.

### UPS, THE UPS SHIELD TRADEMARK, THE UPS READY MARK, THE UPS DEVELOPER KIT MARK AND THE COLOR BROWN ARE TRADEMARKS OF UNITED PARCEL SERVICE OF AMERICA, INC. ALL RIGHTS RESERVED.

All rights reserved. The information and intellectual property contained herein is confidential between Miva® Inc and the client and remains the exclusive property of Miva® Inc. If you find any problems in the documentation, please report them to us in writing. Miva® Inc does not guarantee that this document is error free. No part of this publication may be reproduced, stored in a retrieval system, or transmitted in any form or by any means, electronic, mechanical, photocopying, recording or otherwise without the prior written permission of Miva® Inc.

This document, and all materials, products and postings are made available on an "as is" and "as available" basis, without any representation or warranty of any kind, express or implied, or any guaranty or assurance the document will be available for use, or that all products, features, functions or operations will be available or perform as described. Without limiting the foregoing, Miva<sup>®</sup> Inc is not responsible or liable for any malicious code, delays, inaccuracies, errors, or omissions arising out of your use of the document. As between you and Miva® Inc, you are assuming the entire risk as to the quality, accuracy, performance, timeliness, adequacy, completeness, correctness, authenticity, security and validity of any and all features and functions of the document.

The Miva Merchant® logo, all product names, all custom graphics, page headers, button icons, trademarks, service marks and logos appearing in this document, unless otherwise noted, are trademarks, service marks, and/or trade dress of Miva® Inc (the "Marks"). All other trademarks, company names, product names, logos, service marks and/or trade dress displayed, mentioned or otherwise indicated on the Web Site are the property of their respective owners. These Marks shall not be displayed or used by you or anyone else, in any manner, without the prior written permission of Miva® Inc. You agree not to display or use trademarks, company names, product names, logos, service marks and/or trade dress of other owners without the prior written permission of such owners. The use or misuse of the Marks or other trademarks, company names, product names, logos, service marks and/or trade dress or any other materials contained herein, except as what shall be permitted herein, is expressly prohibited.

© Copyright 2005–2014, Miva®, Inc. All Rights Reserved.

*eBay Marketplaces Getting Started Guide*

## *Scope*

This document describes how to set up an eBay Marketplace listing for your Miva Merchant store.

# *New Features*

The following features were introduced in **Miva Marketplace v1.0003**:

- **• Listing** list now displays the product associated with the listing
- **•** When editing a product on the **Marketplace eBay Product Listings** tab, only listings that match either the SKU or product code will be displayed. All other listings will appear on the **Marketplace - eBay Listings** tab under **Utilities**
- Billing fields now populate with the shipping fields if the customer does not have a relationship with Miva
- **•** Miva **Calculated Shipping** policies no longer allow cost/each additional to be set
- **•** Miva **Shipping Policies** now have a **Handling Cost** associated with **Calculated Shipping** types only
- **•** Notifications are now enabled
	- Notification of an order coming in from eBay now imports the order based on the eBay settings
	- Notification when an order is placed updates the listings sold count
	- Notification when a bid is received now updates the listing
	- Notification when a user ID is changed now updates the accounts associated
- **•** "Good Until Cancelled" listings now share inventory with Miva
	- All inventory is sent to eBay upon listing creation (regardless of inventory allocation setting)
	- Inventory is not allocated upon listing creation (regardless of inventory allocation setting)
	- Listing must have a duration of "Good Until Cancelled"
	- Only applies to listings created after v1.0003 of Marketplaces (will not work on currently active GTC listings created in a previous Marketplaces module version)
	- Setting "Share Inventory With eBay on Good Until Cancelled Listings" must be checked on **Marketplace - eBay Settings** tab
	- Product inventory must be tracked

The following features were introduced in **Miva Marketplace v1.0002**:

- **•** Weight can now be set on the **Item Settings** level without affecting the main product weight
- Images no longer required to save **Item Settings** (still required for creating a listing)
- **•** Default duration is now 7 days
- **•** New Feature **Miva Business Policies** (see *[Miva Business Policies](#page-22-0)* on page 23)
- **•** New Feature **Global Product Header/Footer** (see *[eBay Product Header & Footers](#page-27-0)* on [page 28](#page-27-0))

# *The Marketplaces Module*

To install and enable the **Marketplaces** module, perform the following steps.

- **1.** Install the **Marketplaces** module.
	- **a.** Download the **Marketplaces** module from Miva Central.
	- **b.** Under **Global Settings**, select the **Module [Add]**.
	- **c.** Click the **Upload** button.
		- The **Upload File** dialog appears.
	- **d.** Click **Choose File** and select the **marketplaces.mvc** file.
	- **e.** Click **Upload**.

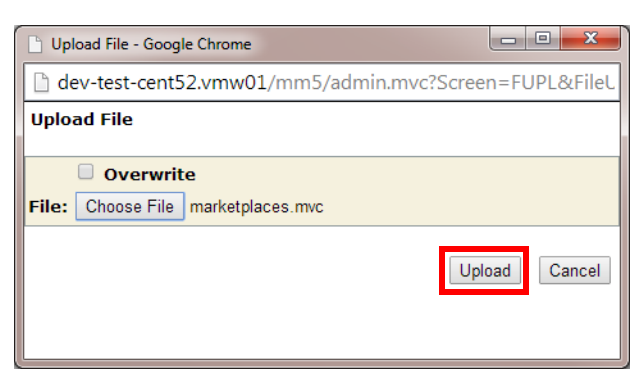

*Figure 1:* Upload File dialog

- **2.** Enable the **Marketplaces** module.
	- **a.** Under **Utilities**, check the "Assigned" box next to the **Marketplaces** module.
	- **b.** Click **Update**.

### *eBay Marketplaces Getting Started Guide*

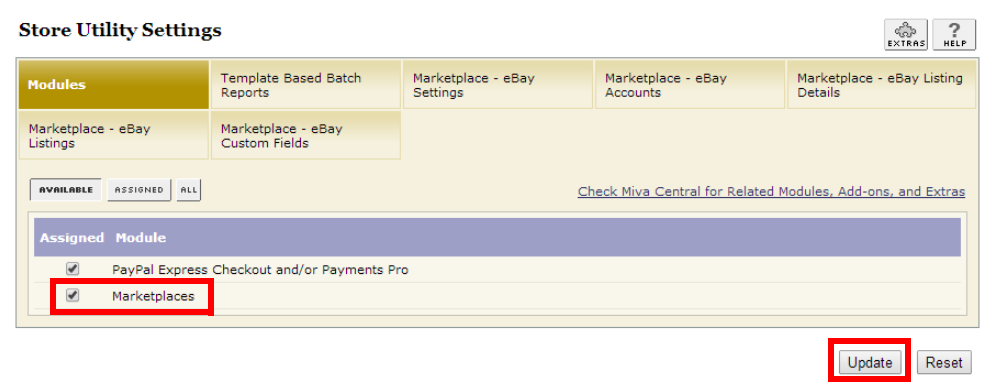

**Figure 1:** Store Utility Settings - Modules tab

**3.** Link your eBay Seller account.

**Note:** To use the sandbox environment, you must have an eBay developer account and create a sandbox user under that account. True eBay accounts cannot be used in the sandbox environment. See *[Creating an eBay Developer Account](#page-19-0)* on page 20 for details on setting up an eBay developer account.

- **a.** Under **Utilities**, select the **Marketplace eBay Accounts** tab.
- **b.** Click **Add Account**.

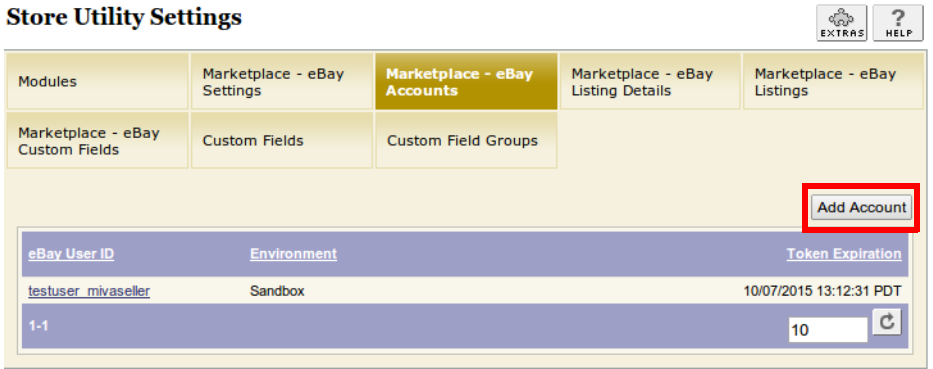

*Figure 2:* Store Utility Settings – Marketplace - eBay Accounts tab

The **Add Account** dialog appears.

- **c.** Set your **Environment** ("Sandbox" or "Production").
- **d.** Set your **Error Language Country**. The **Error Language Country** defines the country dialect to be used for error messages (e.g., United Kingdom, United States, etc.)
- **e.** Click **Retrieve Account**.

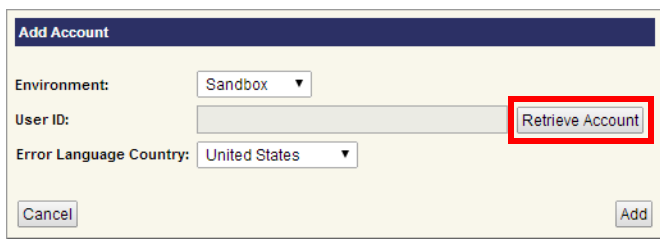

*Figure 3:* Add Account dialog

An eBay sign in dialog appears.

**f.** Log into your eBay account.

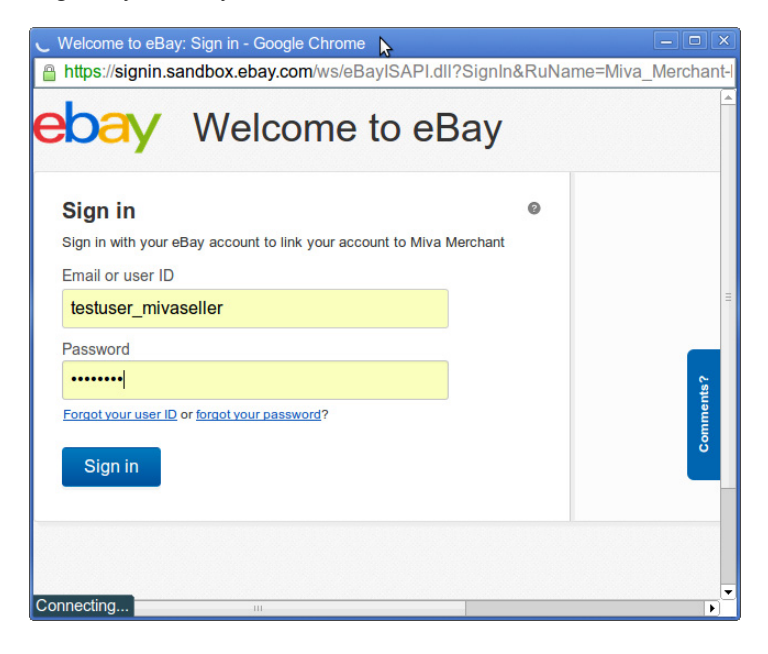

**Note:** If the **eBay Sign in** login dialog does not appear, verify that your browser allows pop-ups.

After you log into eBay, a consent agreement dialog appears asking you to grant access to Miva Merchant.

**g.** Click **I agree** to share your eBay data with Miva Merchant.

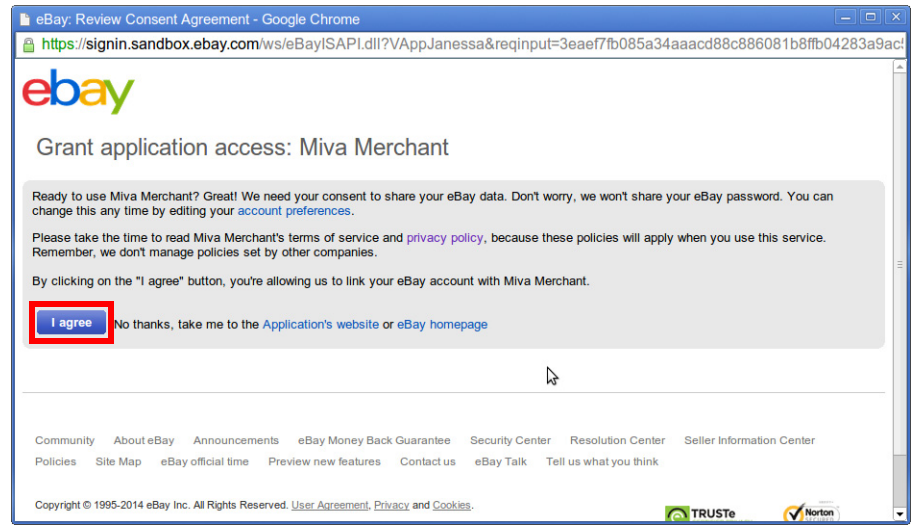

*Figure 4:* eBay Consent Agreement dialog

If you consented to sharing eBay data with Miva Merchant, the **Confirm Access** dialog appears.

**h.** Click **Yes**.

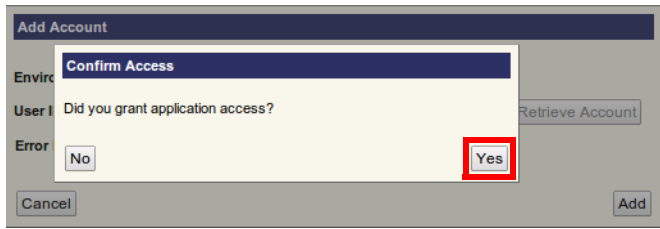

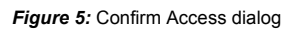

Your eBay **User ID** now appears in the **Add Account** dialog.

**i.** Click **Add**.

Your eBay Seller account is now linked to your Miva Merchant store.

# *Creating a Policy on eBay*

You must have at least one policy configured in your eBay account before you proceed. To create a policy, perform the following steps.

- **1.** Log into your eBay Seller account.
- **2.** Click on the **Account** tab and select **Business Policies** from the drop-down list.

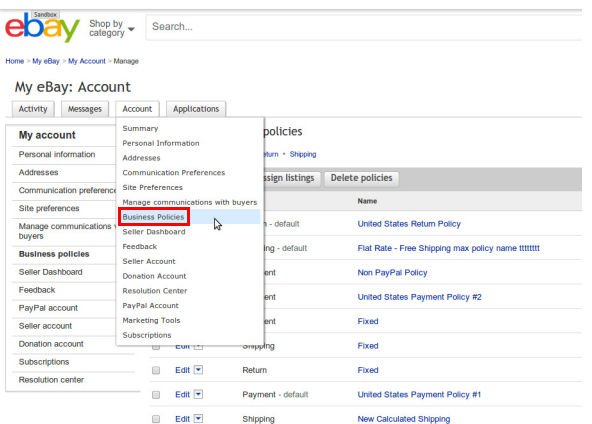

**Figure 6:** eBay Account Business Policies

- **3.** Click **Create policy** and select **Payment** from the drop-down list.
- **4.** Fill out the necessary settings and click **Save**.
- **5.** Repeat steps **3** & **4** selecting **Return** and **Shipping** from the drop-down list.

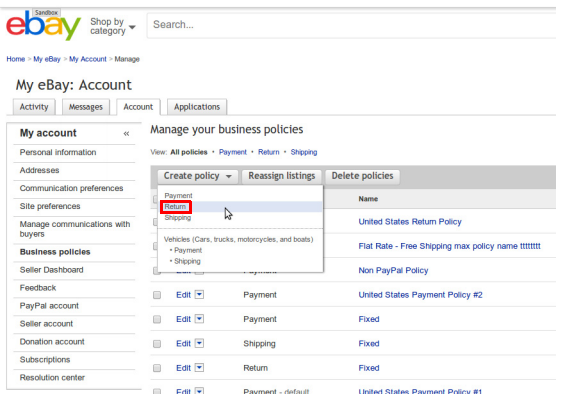

#### *Figure 7:* eBay Create Policy

You can now create eBay Listing Details in Miva Merchant.

# *Marketplace eBay Listing Details*

Once your eBay Seller account is linked to your Miva Merchant store, you must create at least one eBay Listing Detail in Miva Merchant.

To create an eBay Listing Detail, perform the following steps.

- **1.** Under **Utilities**, select the **Marketplace eBay Listing Details** tab.
- **2.** Click **Add Detail**.

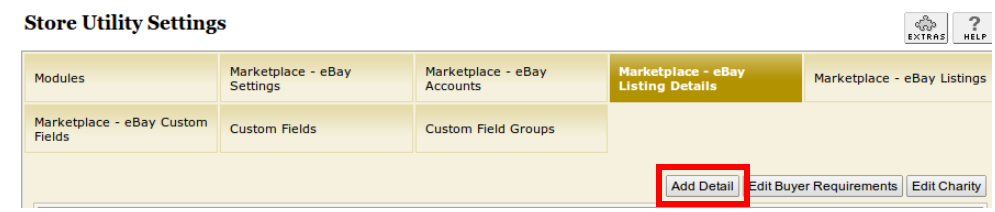

<span id="page-8-0"></span>*Figure 8:* Marketplace - eBay Listing Details tab, Add Detail button

The **Add Detail** dialog appears.

- **3.** Configure the eBay Listing settings as desired.
- **4.** Click **Add**.

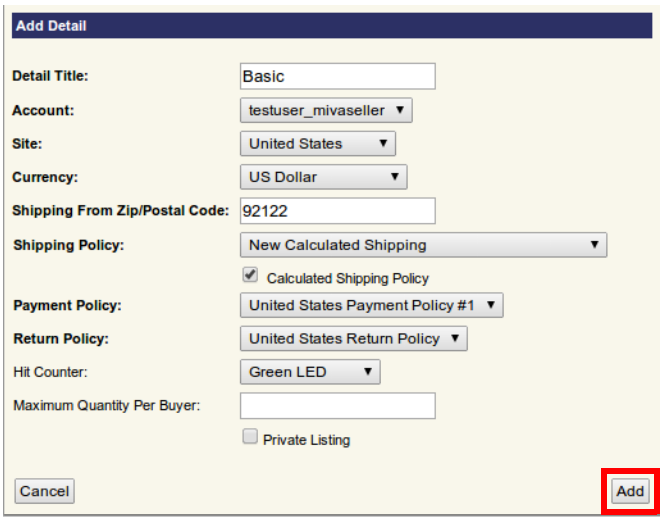

*Figure 9:* Add Detail dialog

- **5.** To edit the Buyer Requirements, perform the following steps.
	- **a.** Select the Detail whose buyer requirements you wish to edit.
	- **b.** Click **Edit Buyer Requirements**.

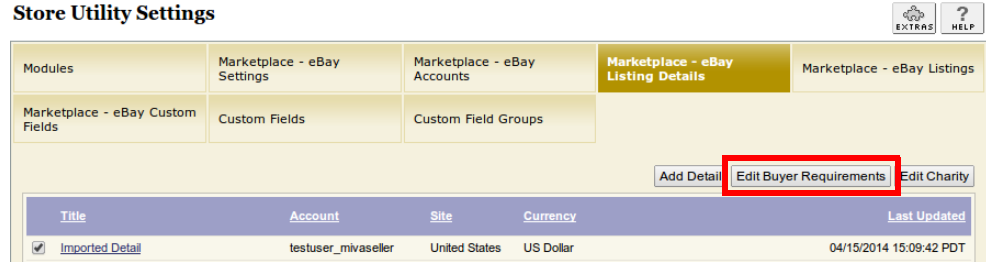

*Figure 10:* Marketplace - eBay Listing Details tab, Edit Buyer Requirements button

The **Edit Buyer Requirements** dialog appears.

**c.** Change the settings as desired and click **Save**.

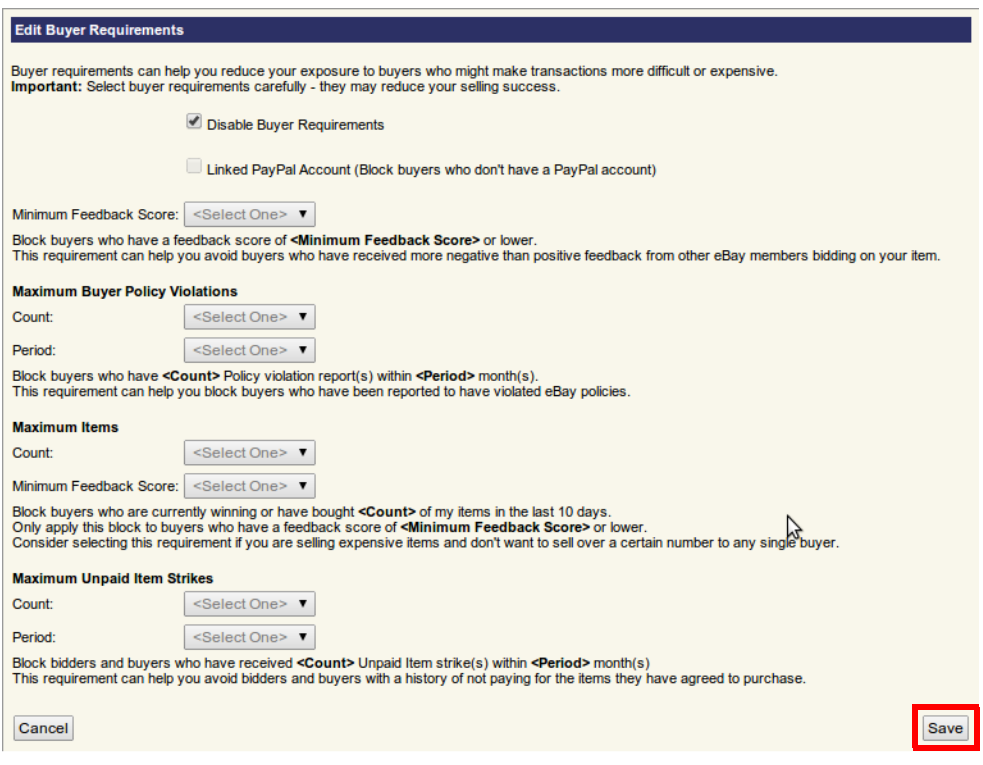

*Figure 11:* Edit Buyer Requirements dialog

- **6.** To edit the Charity settings perform the following steps.
	- **a.** Select the Detail whose charity settings you wish to edit.
	- **b.** Click **Edit Charity**.

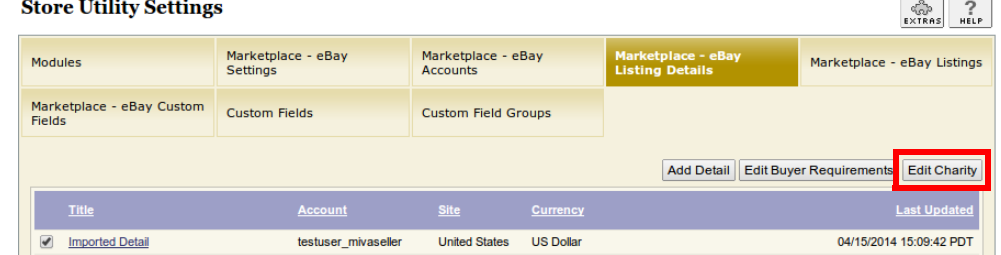

*Figure 12:* Marketplace - eBay Listing Details tab, Edit Charity button

The **Edit Charity** dialog appears.

**c.** Change the settings as desired and click **Save**.

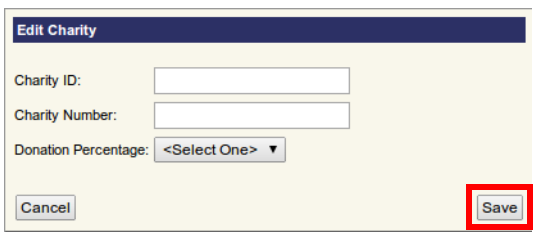

*Figure 13:* Edit Charity dialog

Your eBay Listing Detail is now active.

# *eBay Product Listing Settings*

Next you must set the Product Listing Settings. To do so, perform the following steps.

- **1.** Edit a product in your store.
	- **a.** Under **Products**, select the product you wish to edit and click the **Edit** button.

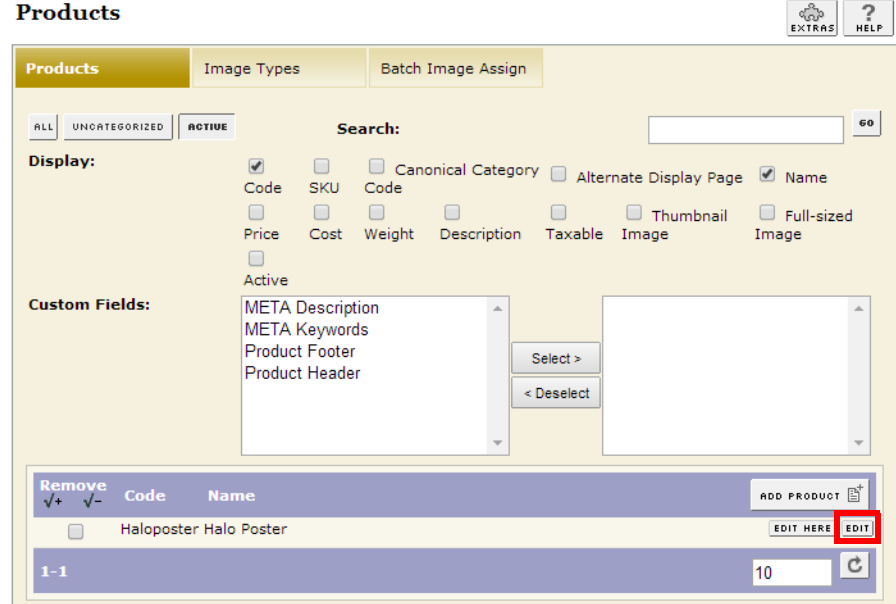

**Figure 14: Products tab** 

<span id="page-10-0"></span>**b.** From the **Edit Product** page, select the **Marketplace - eBay Listing Settings** tab.

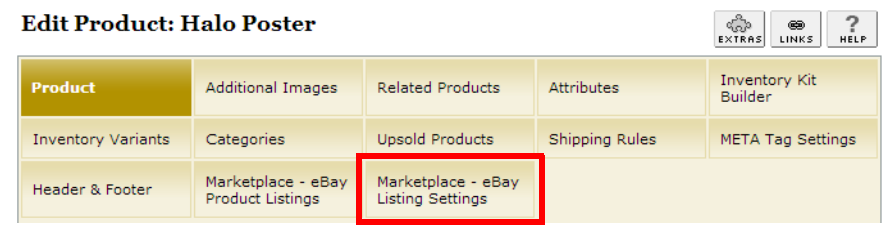

*Figure 15:* Marketplace - eBay Listing Settings tab

- **c.** Configure the listing settings as you wish them to appear.
- **d.** Once the listing settings are as you want them, click the **Update** button in the lower right

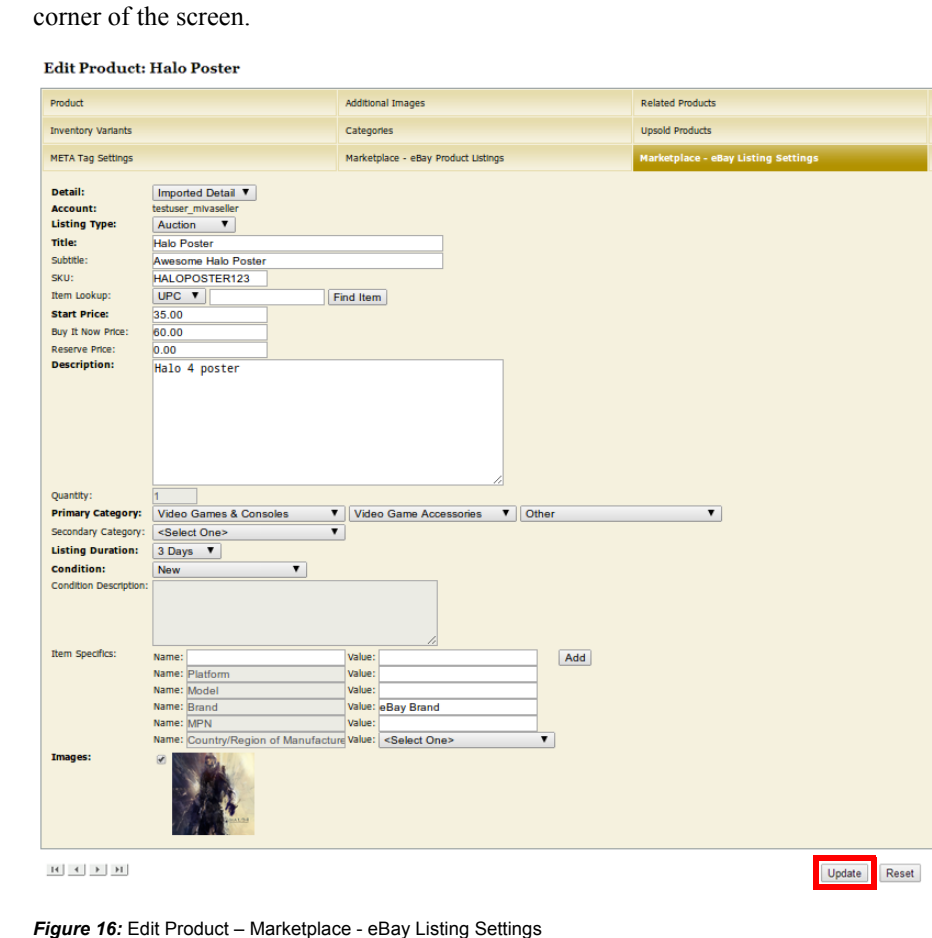

Your eBay Product Listing Settings are now active.

# *Creating a Listing*

The next step is to create a listing. This can be done in one of two ways: through the **Edit Product** page or through **Utilities**.

### **Creating a Listing Through the Edit Product Page**

Perform the following steps.

- **1.** Under **Products**, select the product you wish to edit (see *[Figure 14:](#page-10-0)*).
- **2.** From the **Edit Product** page, select the **Marketplace eBay Product Listings** tab.

#### **Edit Product: Halo Poster**

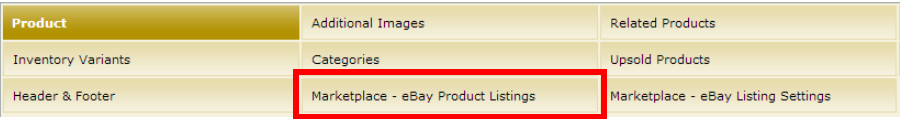

*Figure 17:* Marketplace - eBay Product Listings tab

**3.** Click **Create Listing**.

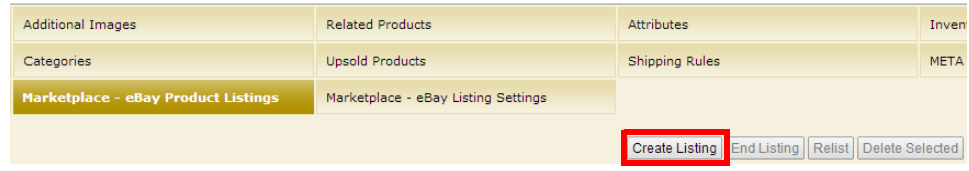

#### *Figure 18:* Create Listing

**4.** After processing, a confirmation dialog appears showing the total fees to create this listing.

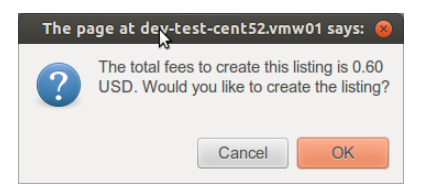

*Figure 19:* Listing fees confirmation dialog

<span id="page-12-0"></span>**5.** Click **OK** to accept the fees and create the listing.

This creates your listing and adds it to the list of eBay product listings.

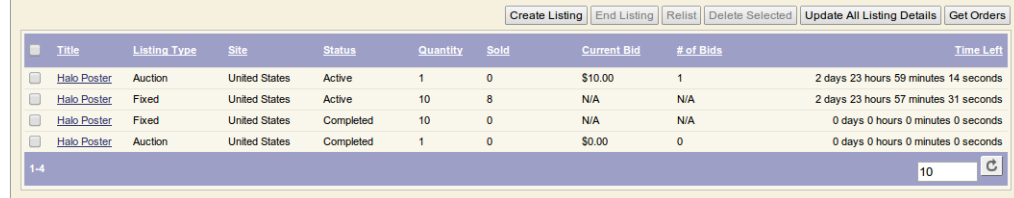

<span id="page-12-1"></span>*Figure 20:* eBay Product Listings

### **Creating a Listing Through Utilities**

Perform the following steps.

- **1.** Under **Utilities**, select the **Marketplace eBay Listings** tab.
- **2.** Click **Create Listing**.

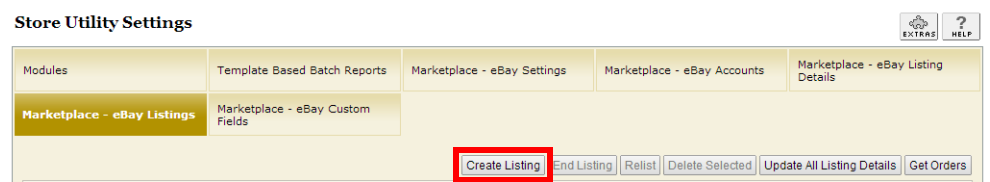

*Figure 21:* Marketplace - eBay Listings tab

The **Add Listing** dialog appears.

- **3.** Enter the **Product Code** for which you wish to create a listing.
- **4.** Select the Product.
- **5.** Click **Add**.

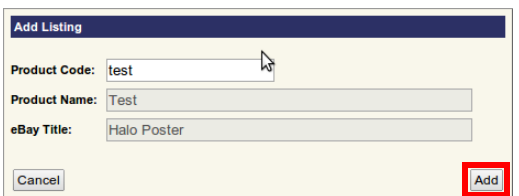

*Figure 22:* Add Listing dialog

- **6.** After processing, a confirmation dialog appears showing the total fees to create this listing (see *[Figure 19:](#page-12-0)*).
- **7.** Click **OK** to accept the fees and create the listing.

This creates your listing and adds it to the list of eBay product listings (see *[Figure 20:](#page-12-1)*).

# *Importing Orders From eBay*

Once you have completed the previous setup procedures and created a listing, you can import orders from eBay into Miva Merchant.

### **Order Import Settings**

To set your eBay Order Import settings, perform the following steps.

**1.** Under **Utilities**, select the **Marketplace - eBay Settings** tab.

#### **Store Utility Settings**

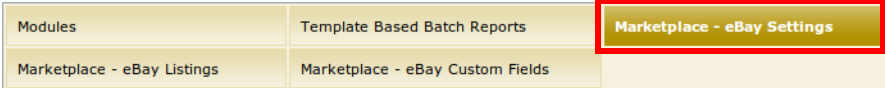

*Figure 23:* Store Utility Settings – Marketplace - eBay Settings

- **2.** Select the appropriate option from the **Order Import** drop-down list:
	- Do Not Import eBay Orders
	- Import eBay Orders if at Least One Matching Product is Found
	- Import All eBay Orders

**Note:** Only the second and third option will import orders from eBay.

#### **Store Utility Settings**

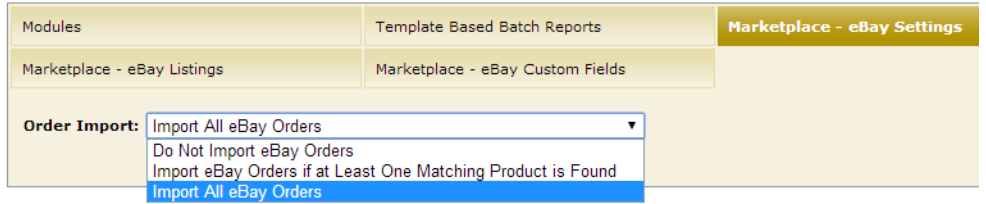

**Figure 24: Order Import drop-down list** 

### **Importing Orders**

There are two ways in which orders can be imported from eBay into Miva Merchant.

#### *Automatic Import*

With the Automatic Import method, eBay sends a notification of the order and the module then creates the order automatically. This occurs when an auction ends or a fixed price item sells. This is the default behavior and no further configuration is required.

#### *Manual Import*

If you do not wish to wait for eBay notification for an order to be imported into Miva Merchant, you can trigger orders manually. Perform the following steps.

**1.** Under **Utilities**, select the **Marketplace - eBay Listings** tab,

**OR**

Select the **Marketplace - eBay Product Listings** tab while editing a product.

**2.** Click the **Get Orders** button.

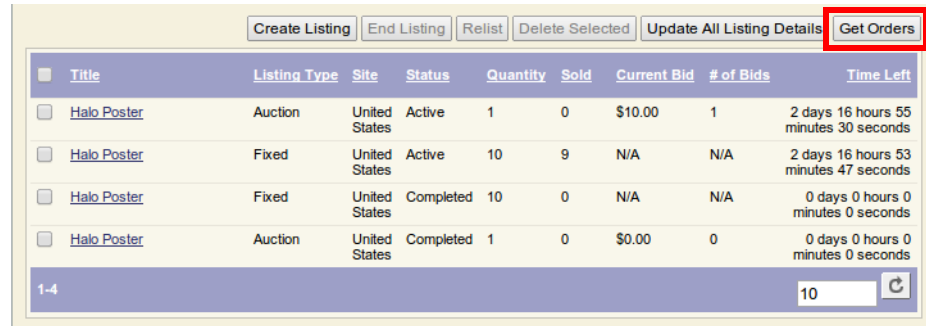

*Figure 25:* eBay Listings

The **Import Orders From eBay** dialog appears.

**3.** Set the criteria for order import and click **Get Orders**.

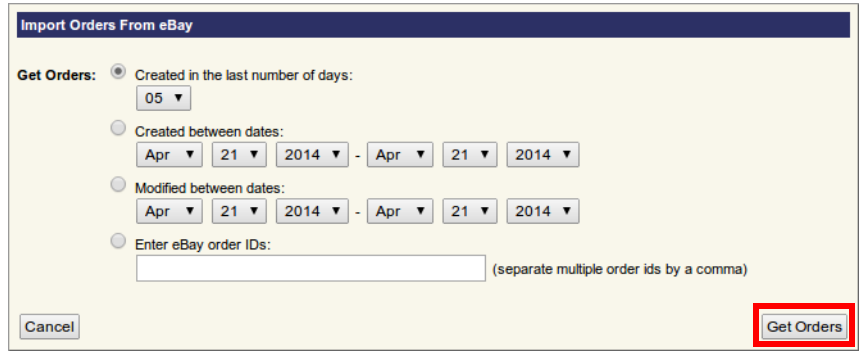

#### *Figure 26:* Import Orders From eBay dialog

- **4.** Any pending orders from eBay that have not already been created in Miva Merchant will be processed.
- **5.** To view the orders that were imported, go to **Manage Orders**.
- **6.** Select an order from the list by clicking the **Order #** link.

#### **Manage Orders**

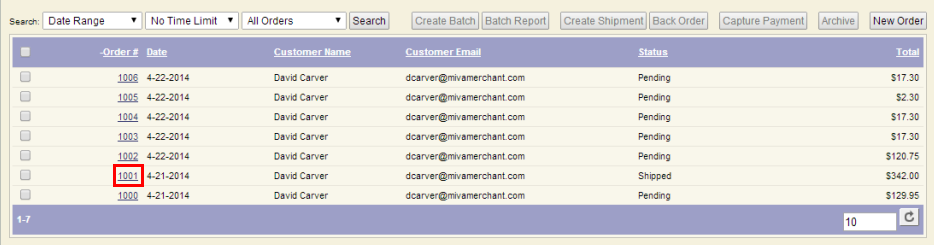

The **Order** dialog appears.

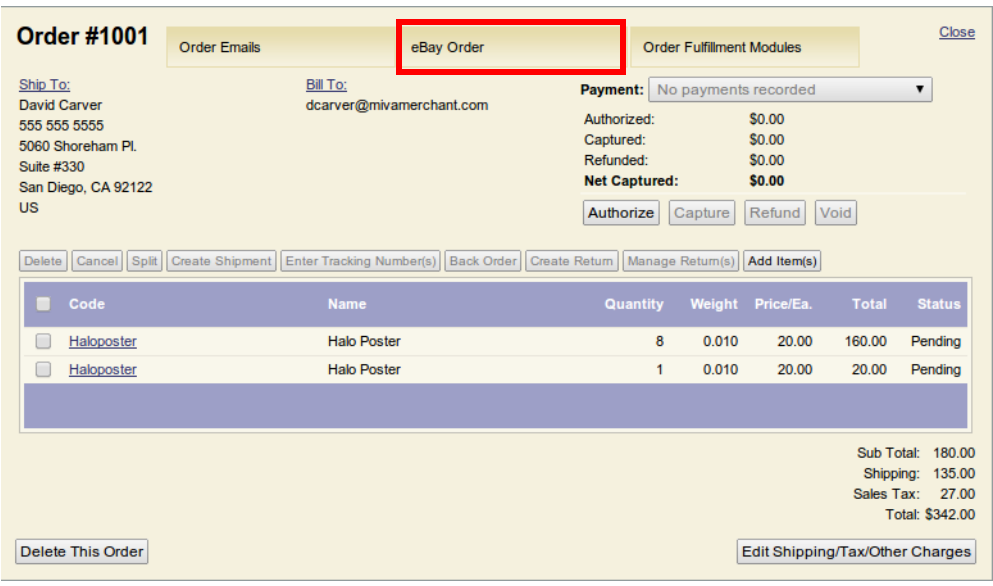

*Figure 27:* Order dialog

**7.** Select the **eBay Order** tab to view eBay specific order details.

The **eBay Order** dialog appears.

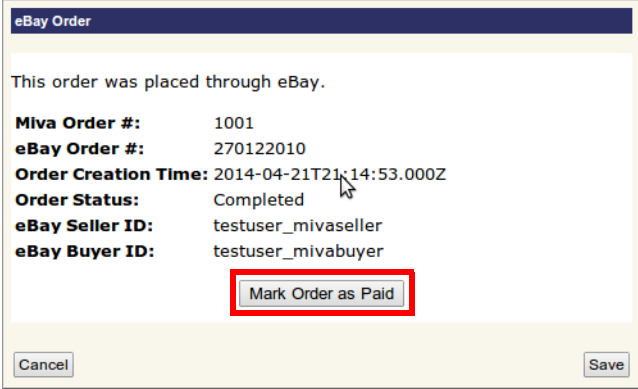

*Figure 28:* eBay Order dialog

- **8.** To set the order as paid, click the **Mark Order as Paid** button.
- **9.** When finished processing, click the **Close** button to return to the **Order** dialog.
- **10.** To create a shipment, select the items you wish to ship and click **Create Shipment**.

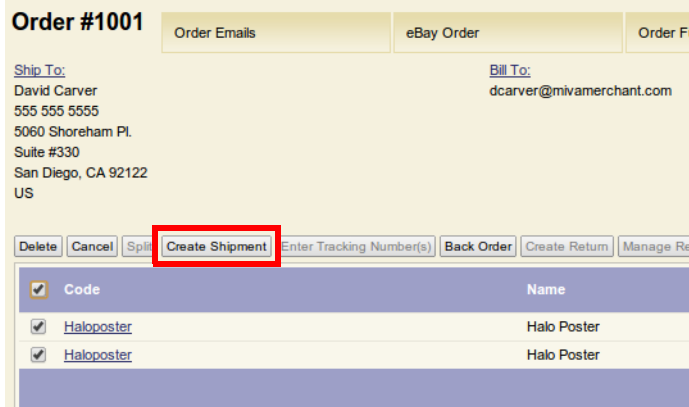

*Figure 29:* Order dialog – Create Shipment

A shipment is created.

**11.** To set a tracking number, select the items to be tracked and click **Enter Tracking Number(s)**.

The **Enter Tracking Number(s)** dialog appears.

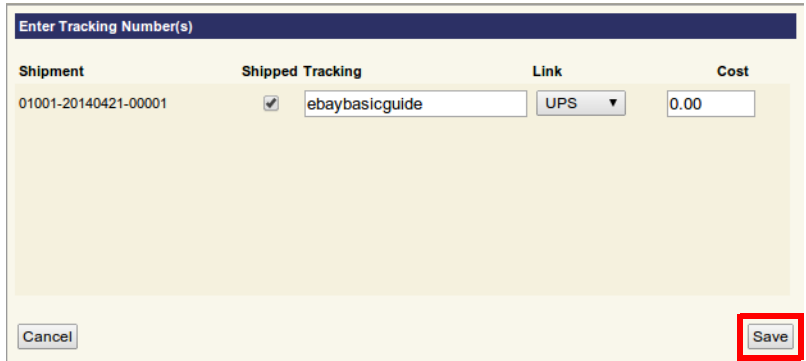

<span id="page-17-0"></span>**Figure 30:** Enter Tracking Number(s) dialog

- **12.** Set the fields for tracking, shipping method and cost and click **Save**.
- **13.** To confirm the shipment on the eBay side, log into the eBay Seller account linked to the given order.
- **14.** Select the **Activity** tab.
- **15.** Under **Sell**, select the **Sold** link.

*eBay Marketplaces Getting Started Guide*

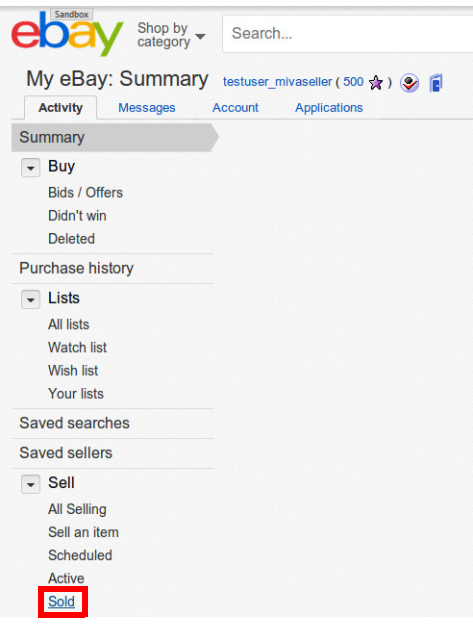

*Figure 31:* eBay Summary page

- **16.** Find the item referenced on the **Sold** page.
- **17.** Confirm that the **Tracking number** matches the **Tracking** field set in *[Figure 30:](#page-17-0)*.

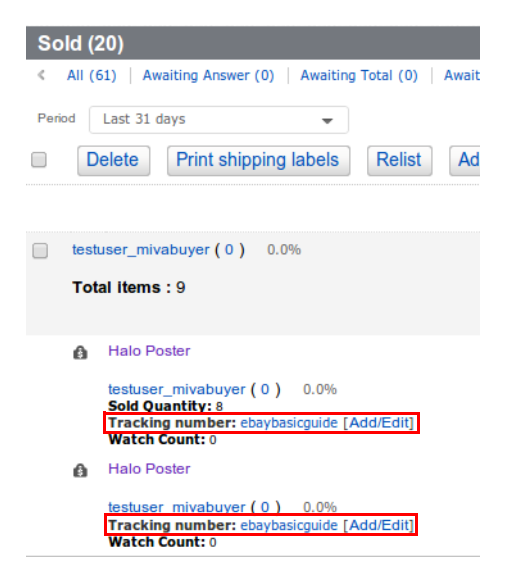

*Figure 32:* eBay Sold page

The **Tracking number** link takes you to the external shipping page (e.g., FedEx, UPS) with tracking information.

# <span id="page-19-0"></span>*Creating an eBay Developer Account*

If you wish to set up your eBay Marketplace account in a test environment prior to going live, you must establish a Sandbox account. This requires an eBay developer account. To create an eBay developer account, perform the following steps.

- **1.** Register at <https://developer.ebay.com/join/>.
- **2.** Log into your developer account and go to <https://developer.ebay.com/DevZone/sandboxuser/>.
- **3.** Create the sandbox account. Note the username prefix: **TESTUSER\_**
- **4.** This account can now be used for the Sandbox environment mode when linking an account in Miva Merchant.

# *Creating a Listing with Variations*

Instead of creating separate eBay listings for an item with multiple options (for example, different colors or sizes), you can create a single listing with variations for certain categories (e.g., clothing, crafts, sporting goods). To create a listing with variations, perform the following steps.

- **1.** Edit the product for which you wish to create a variation listing. The product must have attributes and must follow the following guidelines:
	- **Text Field** and **Text Area** attributes *must not* be required (these attribute types will not appear in the listing)
	- **Radio Buttons**, **Drop-down List** and **Swatch Drop-down List** *must* be required

#### **Note:** These guidelines apply to Attributes and Attribute Templates.

| <b>Edit Product: Test Shirt</b><br>ŵ<br><b>EXTRAS</b> |         |                               |                                |                                     |                                     |                                                         |
|-------------------------------------------------------|---------|-------------------------------|--------------------------------|-------------------------------------|-------------------------------------|---------------------------------------------------------|
| Product                                               |         |                               | <b>Additional Images</b>       | <b>Related Products</b>             | <b>Attributes</b>                   | <b>Inventory Kit Builder</b>                            |
| <b>Inventory Variants</b>                             |         |                               | Categories                     | <b>Upsold Products</b>              | Inventory                           | <b>Shipping Rules</b>                                   |
| <b>Header &amp; Footer</b>                            |         |                               | <b>META Tag Settings</b>       | Marketplace - eBay Product Listings | Marketplace - eBay Listing Settings |                                                         |
| <b>Show Order</b>                                     |         |                               |                                |                                     |                                     |                                                         |
| <b>Remove Code</b>                                    |         | Prompt                        | Image Type                     |                                     |                                     | ADD ATTRIBUTE E<br>Price Cost Weight D R I              |
| $\Box$                                                |         | attemplate Attribute template |                                |                                     | $N/A$ $N/A$<br>N/A                  | EDIT HERE                                               |
| $\square$                                             | size    | <b>Size</b>                   | <b>Drop-down List</b>          |                                     | N/A N/A<br>N/A                      | ADD OFTION E<br>$\sqrt{\sqrt{\frac{2}{2}}$ (EDIT HERE)  |
| $\Box$                                                | s       | Small                         |                                |                                     | $0.00 \quad 0.00$                   | 0.00<br><b>COIT HERE</b>                                |
| $\square$                                             | m       | Medium                        |                                |                                     | $0.00 \quad 0.00$                   | 0.00<br><b>EDIT HERE</b>                                |
| $\Box$                                                |         | Large                         |                                |                                     | $1.00 \t 0.00$                      | 0.00<br><b>EDIT HERE</b>                                |
| $\Box$                                                | color   | Color                         | <b>Swatch - Drop-down List</b> | グ                                   | N/A N/A N/A                         | ADD OPTION E<br>$\sqrt{\sqrt{\frac{2}{2}}$ (EDIT HERE)  |
| $\square$                                             | green   | green                         |                                |                                     | $0.00 \quad 0.00$                   | 0.00<br><b>COIT HERE</b>                                |
| $\Box$                                                | blue    | blue                          |                                |                                     | $0.00 \quad 0.00$                   | 0.00<br><b>SOIT HERE</b>                                |
| $\Box$                                                | tagless | <b>Tagless</b>                | <b>Checkbox</b>                |                                     | $0.00$ $0.00$ $0.00$                | √<br>EDIT HERE                                          |
| $\Box$                                                | note    | <b>Note</b>                   | <b>Text Field</b>              |                                     | $0.00$ $0.00$ $0.00$                | $\checkmark$<br>EDIT HERE                               |
| $\square$                                             | cloth   | <b>Cloth Type</b>             | <b>Radio Buttons</b>           |                                     | N/A N/A N/A                         | ADD OPTION A<br>$\sqrt{\sqrt{\frac{1}{201}} \text{ m}}$ |
| $\Box$                                                | cotton  | cotton                        |                                |                                     | 0.00<br>0.00                        | 0.00<br><b>EDIT HERE</b>                                |
|                                                       | poly    | polyester                     |                                |                                     | $0.00 \quad 0.00$                   | EDIT HERE<br>0.00                                       |
|                                                       | message | message                       | <b>Text Area</b>               |                                     | $0.00$ $0.00$ $0.00$                | √<br>EDIT HERE                                          |

*Figure 33:* Edit Product screen

**2.** Ensure that the **Marketplace - eBay Listing Settings** Listing Type is set to "Fixed Price".

**Edit Product: Test Shirt** 

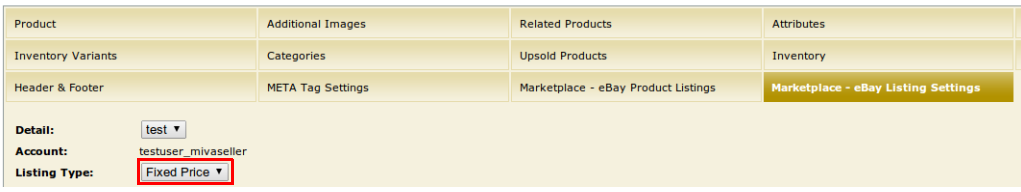

*Figure 34:* Marketplace - eBay Listing Settings tab

- **3.** Select the **Marketplace eBay Product Listings** tab.
- **4.** Click the **Create Variation Listing** button.

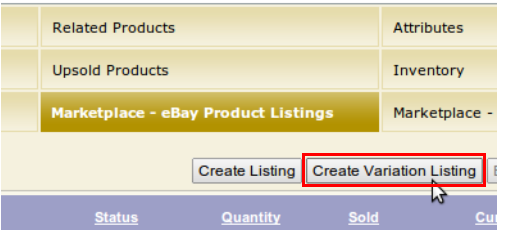

*Figure 35:* Marketplace - eBay Product Listings tab

The **Add Listing** dialog appears.

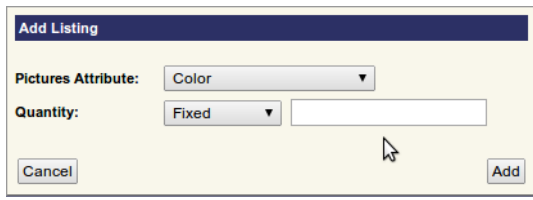

*Figure 36:* Add Listing dialog

- **Pictures Attribute** is the main attribute with which pictures are associated. For example, if you select "Color" as your Pictures Attribute, for each variation, all pictures of a specific color are now associated with the given variation.
- **Quantity** There are two ways to create quantity in a listing:
	- Set a fixed amount for each variation
	- Give a percentage amount to allocate for each variation (if all of your variations use inventory and have inventory levels above 0)
- **5.** Select your **Pictures Attribute** and the **Quantity** type and amount.
- **6.** Click **Add**.
- **7.** After processing, a fee amount appears for you to confirm.
- **8.** Accept the fee amount and your listing will be created with variations.

### **Miva Merchant Creating a Listing with Variations**

### **Notes**

- **•** Every possible variation will be sent to eBay.
- **• Text Area** and **Text Field** attributes are not sent to eBay but counted as empty with inventory allocation.
- **•** Inventory allocation is based on the **eBay Settings** under **Utilities** in your store.
- **•** Inventory will not be taken from your main product.
- **•** Variation Listings prices are identical to the prices set for your store.
- **•** Order Import functions the same way, but if the listing is a variation, the attribute/options will be applied to the order as well.

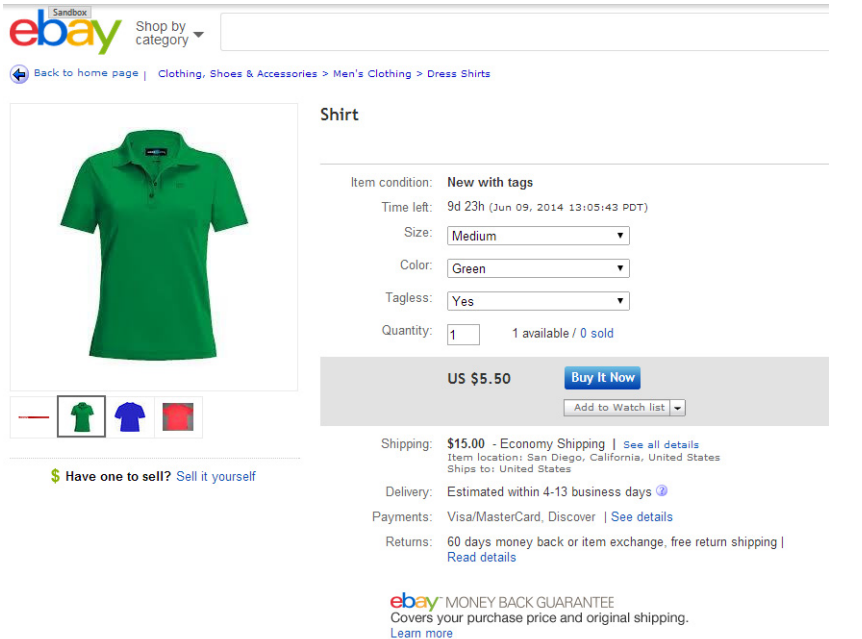

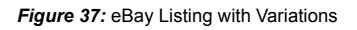

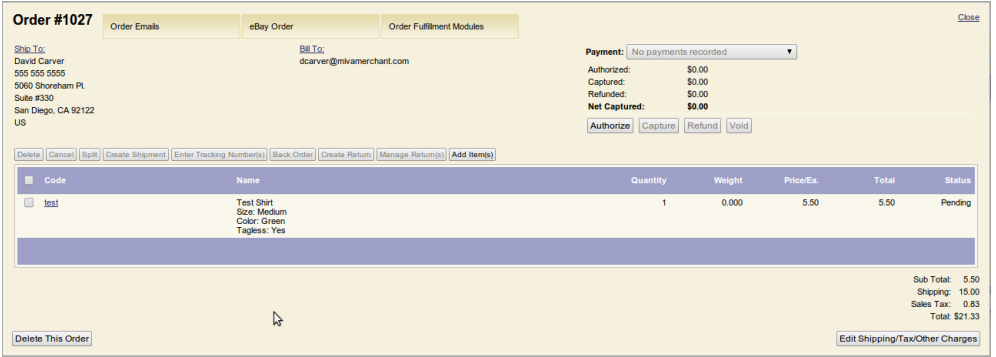

**Figure 38: Order with Variations** 

# <span id="page-22-0"></span>*Miva Business Policies*

**Miva Business Policies** are the Miva Marketplace equivalent to eBay Business Policies. They are sorted by type, account and site. You can create as many policies as required. Miva Business Policies are set on the detail level, based on account and site.

There are three types of Miva Business Policies:

- **•** Shipping
- **•** Payment
- **•** Return

### **Shipping Policy**

To create a shipping policy, perform the following steps.

**1.** Under **Utilities**, select the **Marketplace - eBay Policies** tab.

**Store Utility Settings** 

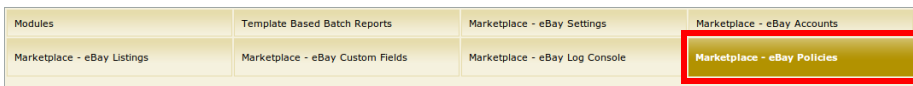

*Figure 39:* Store Utility Settings - Marketplace - eBay Policies tab

<span id="page-22-1"></span>**2.** Click **Create Shipping Policy** or select an existing shipping policy to edit.

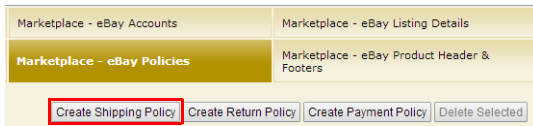

**Figure 40: Create Shipping Policy** 

The **Add Shipping Policy** (or **Edit Shipping Policy**) dialog appears.

**3.** Configure the shipping policies.

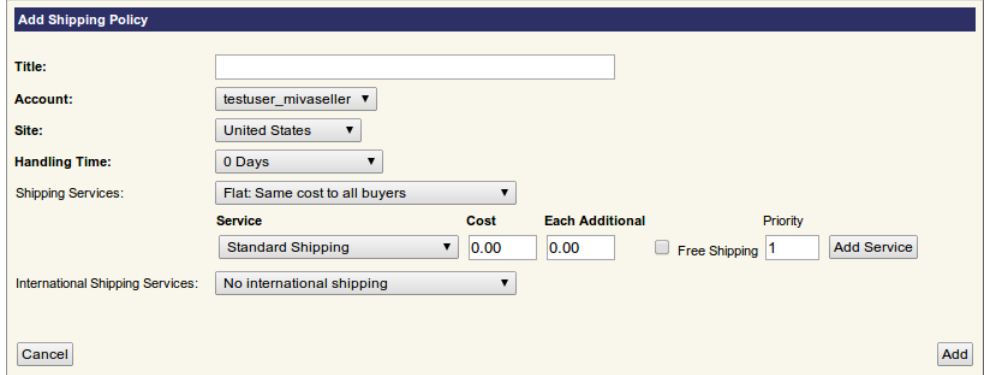

**Figure 41:** Add Shipping Policy dialog

**a. Title** – Title of the shipping policy

- **b. Account** Account for which to create a shipping policy
- **c. Site** Location of the eBay site associated with the shipping policy
- **d. Handling Time** The number of days for domestic shipping services
- **e. Shipping Services** The shipping service type:
	- **Flat:** Same cost to all buyers
	- **Calculated**: Cost varies by buyer location

**Note:** The available Services change based on the type of Shipping Service selected.

- **f. Service** The shipping service
- **g. Cost** The cost of shipping
- **h. Each Additional** The cost of each additional item above 1
- **i. Free Shipping** Check this box if shipping is free
- **j. Priority** Priority of the shipping service (if there is more than one)
- **k. Add Service** click the **Add Service** button to add another shipping service. The new service will be added to the Service list. You can set the **Cost**, **Each Additional**, **Free Shipping** and **Priority** fields after the **Service** is added.

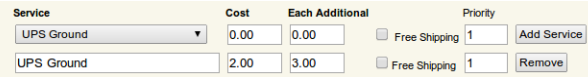

*Figure 42:* Shipping Services

- **l. Remove** click the **Remove** button to remove a shipping service previously added via the **Add Service** button.
- **m. International Shipping Services** Optional international shipping services
	- **No international shipping**
	- **Flat**: Same cost to all buyers
	- **Calculated**: Cost varies by buyer location
- **n.** If **Flat** or **Calculated** is selected, the **Service**, **Cost**, **Each Additional**, **Priority** and **Add Service** options become available, which are set as described in steps **f**, **g**, **h**, **j** and **k** above.
- **o.** You must select at least one shipping destination from the **Ship To** list for international shipping. You can select and deselect shipping destinations via the **Select >** and **< Deselect** buttons. Click **Add Service** to add the international service to the list.

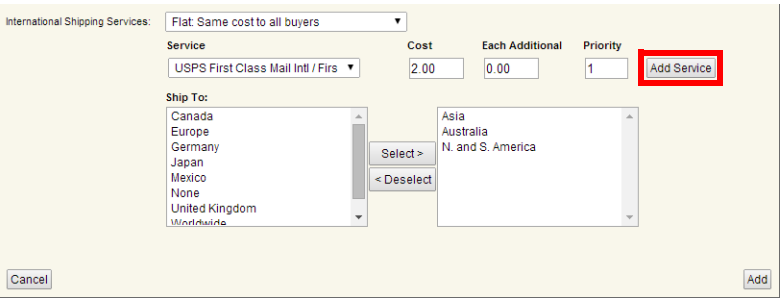

*Figure 43:* International Shipping Services

**Note:** You may have as many as 4 domestic shipping services and 5 international shipping services configured. You must have at least 1 domestic shipping service.

**4.** Once all desired services have been configured, click **Add** (or **Save** if editing an existing shipping policy).

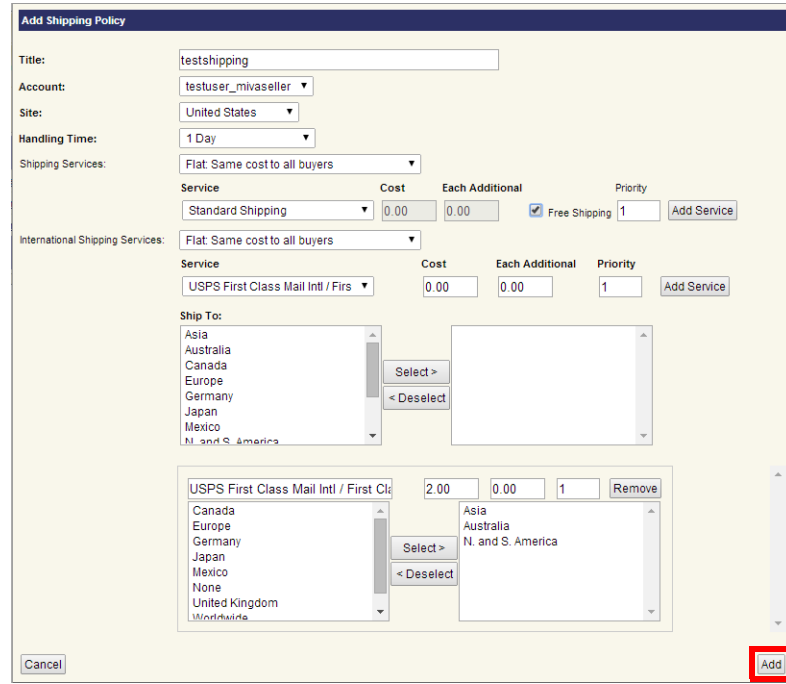

**Figure 44: Add Shipping Policy** 

Your shipping policy is now available to link to a detail.

### **Payment Policy**

To create a payment policy, perform the following steps.

- **1.** Under **Utilities**, select the **Marketplace eBay Policies** tab (see *[Figure 39:](#page-22-1)*).
- **2.** Click **Create Payment Policy** or select an existing payment policy to edit.

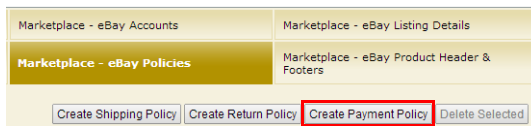

**Figure 45: Create Payment Policy** 

The **Add Payment Policy** (or **Edit Payment Policy**) dialog appears.

**3.** Configure the payment policies.

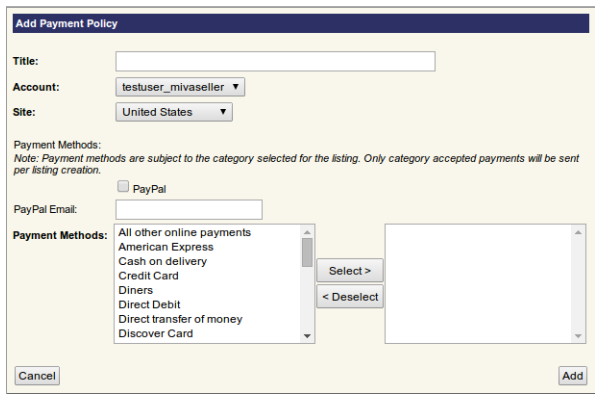

**Figure 46:** Add Payment Policy dialog

- **a. Title** Title of the payment policy
- **b. Account** Account for which to create a payment policy
- **c. Site** Location of the eBay site associated with the payment policy
- **d. PayPal** Check this box to include PayPal as a valid payment method
- **e. PayPal Email** If PayPal box checked, enter PayPal email address
- **f. Payment Methods** Select all the payment methods you wish to support
- **4.** Click **Add** (or **Save** if editing an existing payment policy).

Your payment policy is now available to link to a detail.

**Note:** Payment methods are subject to the category selected for the listing. Only category accepted payments will be sent per listing creation.

### **Return Policy**

To create a return policy, perform the following steps.

- **1.** Under **Utilities**, select the **Marketplace eBay Policies** tab (see *[Figure 39:](#page-22-1)*).
- **2.** Click **Create Return Policy** or select an existing return policy to edit.

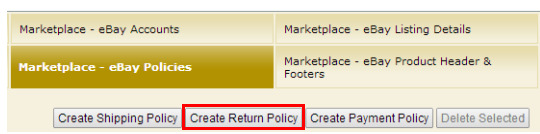

*Figure 47:* Create Return Policy

The **Add Return Policy** (or **Edit Return Policy**) dialog appears.

**3.** Configure the return policies.

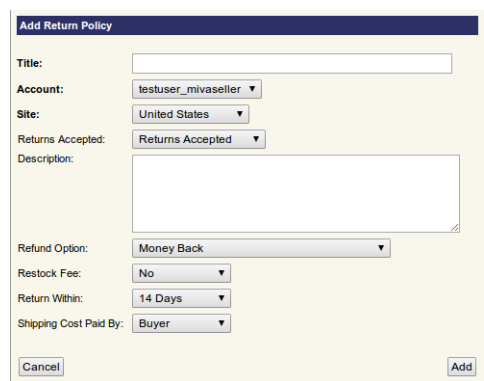

*Figure 48:* Add Return Policy dialog

- **a. Title** Title of the return policy
- **b. Account** Account for which to create a return policy
- **c. Site** Location of the eBay site associated with the return policy
- **d. Returns Accepted Returns Accepted** or **No returns accepted**
- **e. Description** Enter a description of the return policy
- **f. Refund Option** Indicates how the seller will compensate the buyer for a returned item
- **g. Restock Fee** Fee charged to restock the item returned
- **h. Return Within** Time period within which the buyer can return an item (starting from the day they received the item)
- **i. Shipping Cost Paid By** Party who pays the shipping cost for a returned item

Note: Fields  $f - i$  are based on the eBay site. Not all eBay sites have these values.

**4.** Click **Add** (or **Save** if editing an existing return policy).

Your return policy is now available to link to a detail.

### **Linking Miva Business Policies to a Detail**

After creating Miva Business Policies, you must link them to an eBay Listing Detail. To link your Miva policies to a detail, perform the following steps.

- **1.** Under **Utilities**, select the **Marketplace eBay Listing Details** tab (see *[Figure 8:](#page-8-0)*).
- **2.** Click **Add Detail** or select an existing detail to edit.

The **Add Detail** (or **Edit Detail**) dialog appears.

If the account/site selected matches that of your Miva policies, the policies will appear in the **Policy** drop-down list(s).

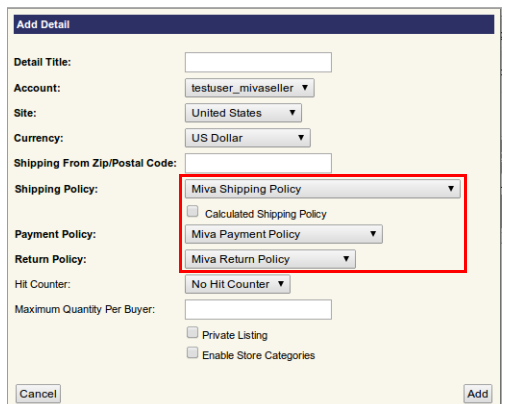

*Figure 49:* Add Detail dialog

- **3.** Configure the eBay listing detail.
- **4.** You can select any combination of **Shipping**, **Payment** and **Return** policies from either eBay or Miva Merchant.
- **5.** Click **Add** (or **Save**, if editing an existing **Detail**).

Your Miva business policies will now be used when creating a listing.

# <span id="page-27-0"></span>*eBay Product Header & Footers*

The **eBay Product Header & Footers** are global header/footers that you can associate to a product's **Item Settings Description**. The header/footer will wrap around the item settings description.

To create an eBay Product Header & Footer, perform the following steps.

- **1.** Under **Utilities**, select the **Marketplaces eBay Header & Footers** tab.
- **2.** Click **Create Header & Footer** (or select an existing header & footer to edit).

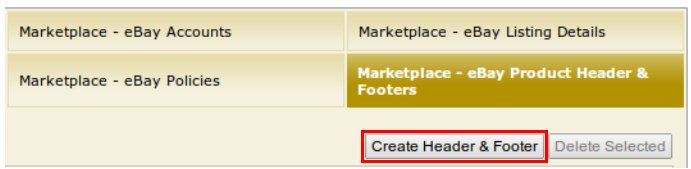

*Figure 50:* Marketplace - eBay Product Header & Footers tab

The **Add Header & Footer** (or **Edit Header & Footer**) dialog appears.

**3.** Enter the **Title**, **Header** and **Footer** in the appropriate fields and click **Add** (or **Save** if editing an existing header & footer).

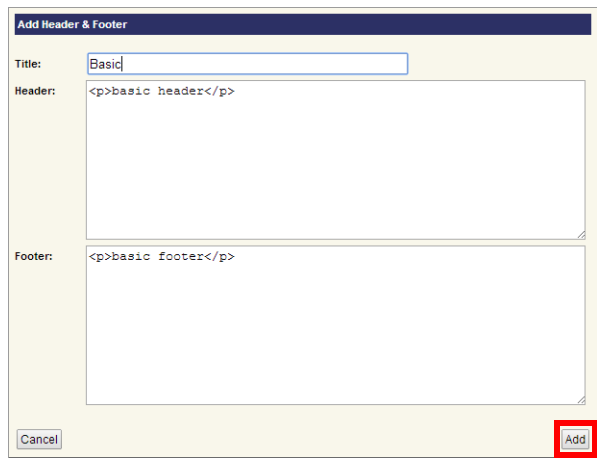

*Figure 51:* Add Header & Footer dialog

After creating the eBay product header & footer, you must link it to a product. Perform the following steps.

- **1.** Under **Products**, select a product to edit and click the **Edit** button.
- **2.** Select the **Marketplace eBay Listing Settings** tab.

**Edit Product: Test** 

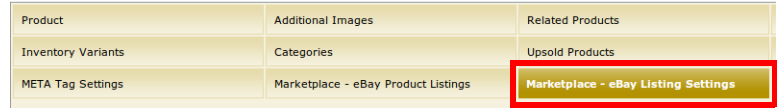

*Figure 52:* Marketplace - eBay Listing Settings tab

**3.** Select the header/footer from the **Description Header/Footer** drop-down list.

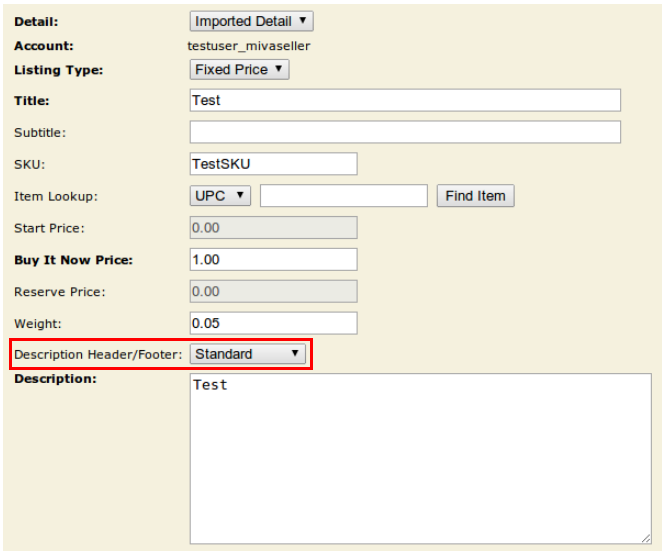

*Figure 53:* Description Header/Footer

**4.** When the eBay listing is configured as you want it, click **Update**.

Your eBay Product Header & Footer is now set and will be sent upon listing creation.